# CTC Connect

Til CTC GSi 12, CTC EcoHeat 400, CTC EcoZenith i250/i350, CTC EcoLogic Pro og CTC EcoZenith i550 Pro med softwareversion fra 2014-11-20.

#### Første pålogning – Tilmeld

- Klik på Tilmeld.
- Vælg Sprog.
- Indtast din E-mail og en Adgangskode for at logge på.
- Klik på Tilmeld.

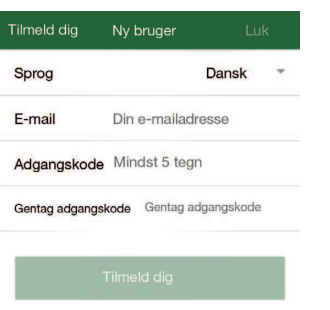

Indstillinge

Slet varmesystem

**Tilfø** 

**Sprod** Sproc

830116480742

Tilføj nyt system Navn Sommerhuset Serienummer 831015270207

Mine varmesysteme Mit varmesystem

 $cTc$ 

Dansk

Gem

- Indstillinger Tilføj et nyt system
- Opret et Navn for varmesystemet.
- Indtast Serienummer (er angivet på internetmodulet).
- Tryk på Tilføj. Hvis du gerne vil inkludere flere varmesystemer, skal du gentage fremgangsmåden.

Flere brugere kan få adgang til systemet ved at bruge samme oplysninger, når de logger på.

Du kan aktivere og deaktivere varmesystemerne. For at gøre dette skal du bruge skyderen og trykke på Gem for at bekræfte indstillingen for varmesystemet.

Hvis tilføj af varmesystemet svigter, vil systemet stadig stå på listen under Indstillinger/Mine varmesystemer. Prøv at aktivere og gemme fra denne placering. Et ikke-aktivt system virker ikke.

På billedet er varmepumpesystemet aktiveret.

### Menu

Skub siden til højre, eller klik på  $\equiv$  for at få adgang til menutræet.

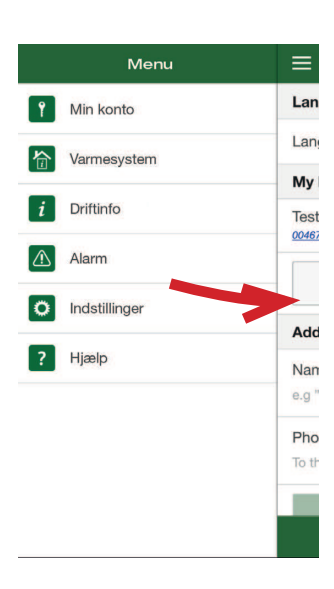

#### 合 Varmesystem

I øverste højre hjørne vælger du, hvilke varmesystemindstillinger der skal vises. Nedenfor vises den aktuelle udetemperatur, varmtvandsindstillingerne eller indstillingerne for ferietilstand. Klik på en række for at ændre indstillingspunktet.

Under Varmesystem vises temperaturen for hvert rum. Klik på en række for at ændre indstillingspunktet.

Hvis du har foretaget ændringer og gerne vil gemme dem, skal du vælge Gem indstillinger.

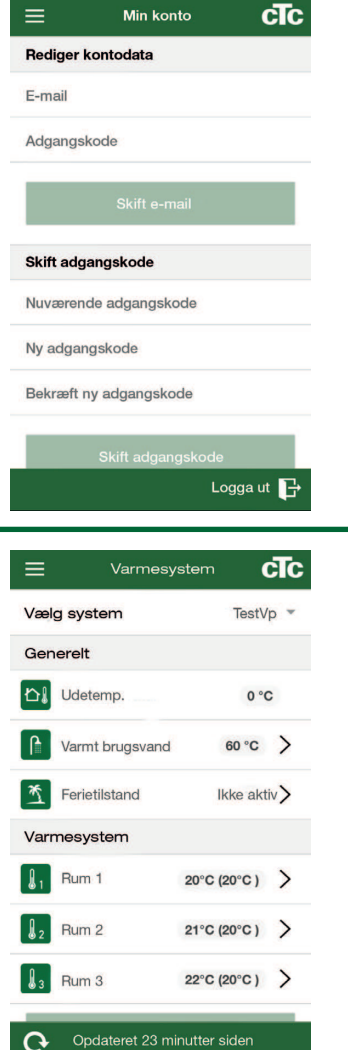

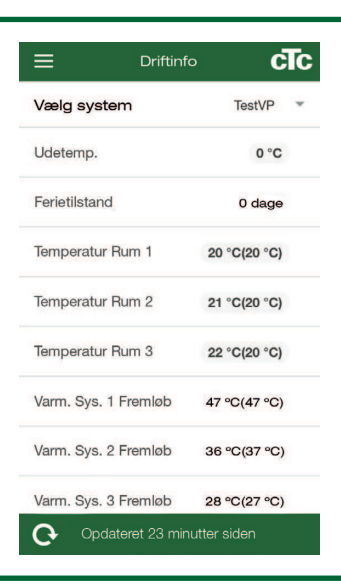

#### cTc Alarn  $\equiv$ Vælg system TestVP ÷, Aktuelle alarm Ingen aktive alarmer 2014-11-21 11:54 Opdater alarmliste Tilbagestil alarm

## Driftsinfo

I øverste højre hjørne vælger du, hvilke af varmesystemets driftsdata der skal vises. I installations- og vedligeholdelsesvejledningen kan du få en detaljeret beskrivelse af disse parametre.

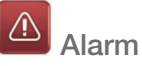

For at få vist de seneste alarmer skal alarmlisten opdateres manuelt. Visse af alarmerne kan nulstilles herfra. Ikonerne skifter til rød, hvis der er opstået en alarm.

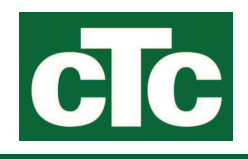